# **language\_redirector**

## **version**

**BoostMyShop**

February 08, 2018

# **Contents**

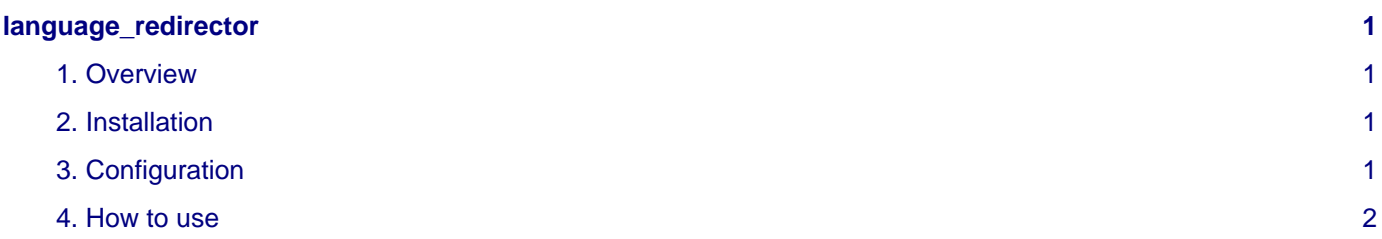

## <span id="page-4-0"></span>**language\_redirector**

### <span id="page-4-1"></span>**1. Overview**

With Language redirector for Magento, offer a redirection service to your customer based on their browser language : if the current store language is different of visitor browser language, then our extension will check if another store view offers a best language.

If so, a popup message is displayed to ask the customer if he wishes to be redirected to the other store.

If the visitor denies, his choice is saved and he wont be prompt anymore.

## <span id="page-4-2"></span>**2. Installation**

#### **WARNING :**

Before files upload, **ENABLE MAGENTO CACHE** : this will prevent Magento to try to install extension before all files are uploaded.

Also, if you have any :

- APC cache
- Redis cache
- Memcache
- Activated the Compilation of Magento

#### **-> Please disable them**

Open the file "app/etc/local.xml" and check for / switch off any other extra caches.

You just need to upload this file structure to your server on the same file structure provided by Magento.

No code file will be erase : All the code files will be available into /app/code/community/MDN

Once all files are copied, please follow here under steps to make sure it is well installed:

Refresh cache (System menu > Cache settings): If you get any error message at this stage, it means that there are some problems with the installation.

Refresh indexes (System > Index management)

Disconnect and reconnect yourself from Magento's back office.

#### **Upload files**

Unzip the archive and upload it into your remote web site.

Once all files are uploaded, you have to refresh both magento and index caches.

Once caches are refreshed, log out and login from admin panel (to reset permissions).

## <span id="page-4-3"></span>**3. Configuration**

### **Note**

Note : if you get an " Access Denied " message, you must log out and log in again from magento admin panel to reset permissions.

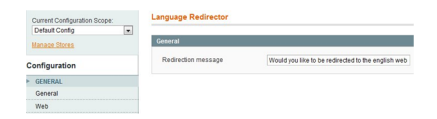

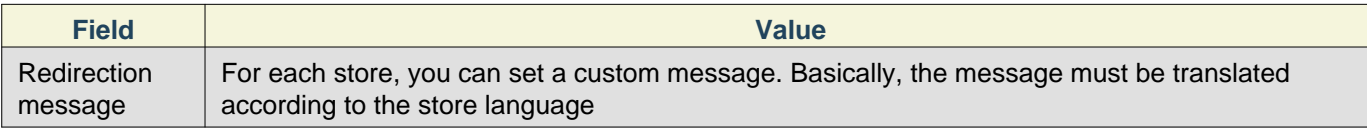

### **Note**

 If your website is multi-store, you can add a different message for each stores, by selecting them in Current Configuration Scope option.

## <span id="page-5-0"></span>**4. How to use**

Once configuration is done, go on your website and select a store having a language different from your browser language. Then, a popup message prompt for redirection :

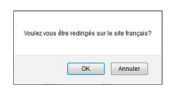